# **3dsmax室內空間製作**

張智勇

1

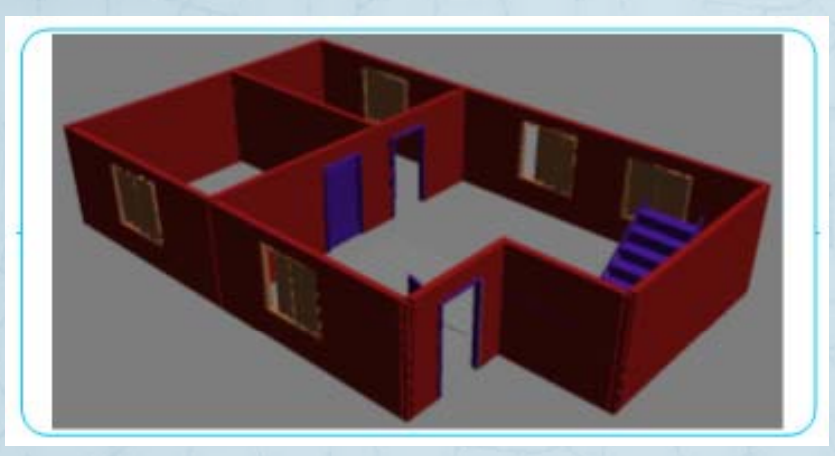

# **單位設定**

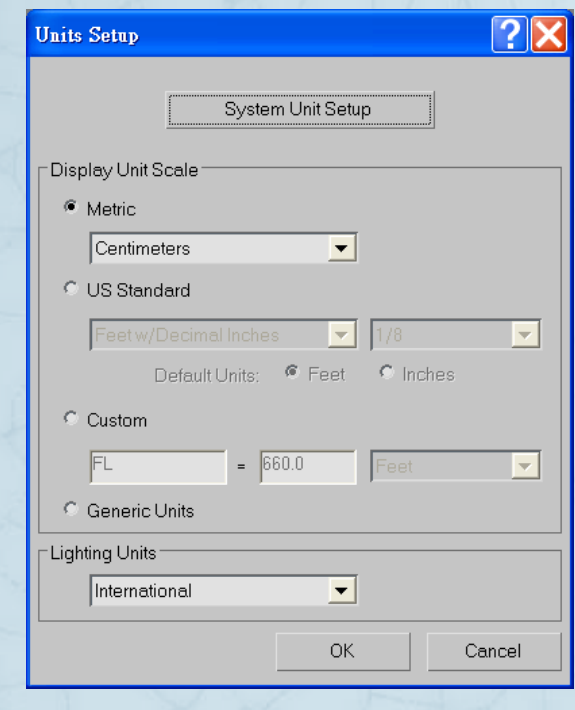

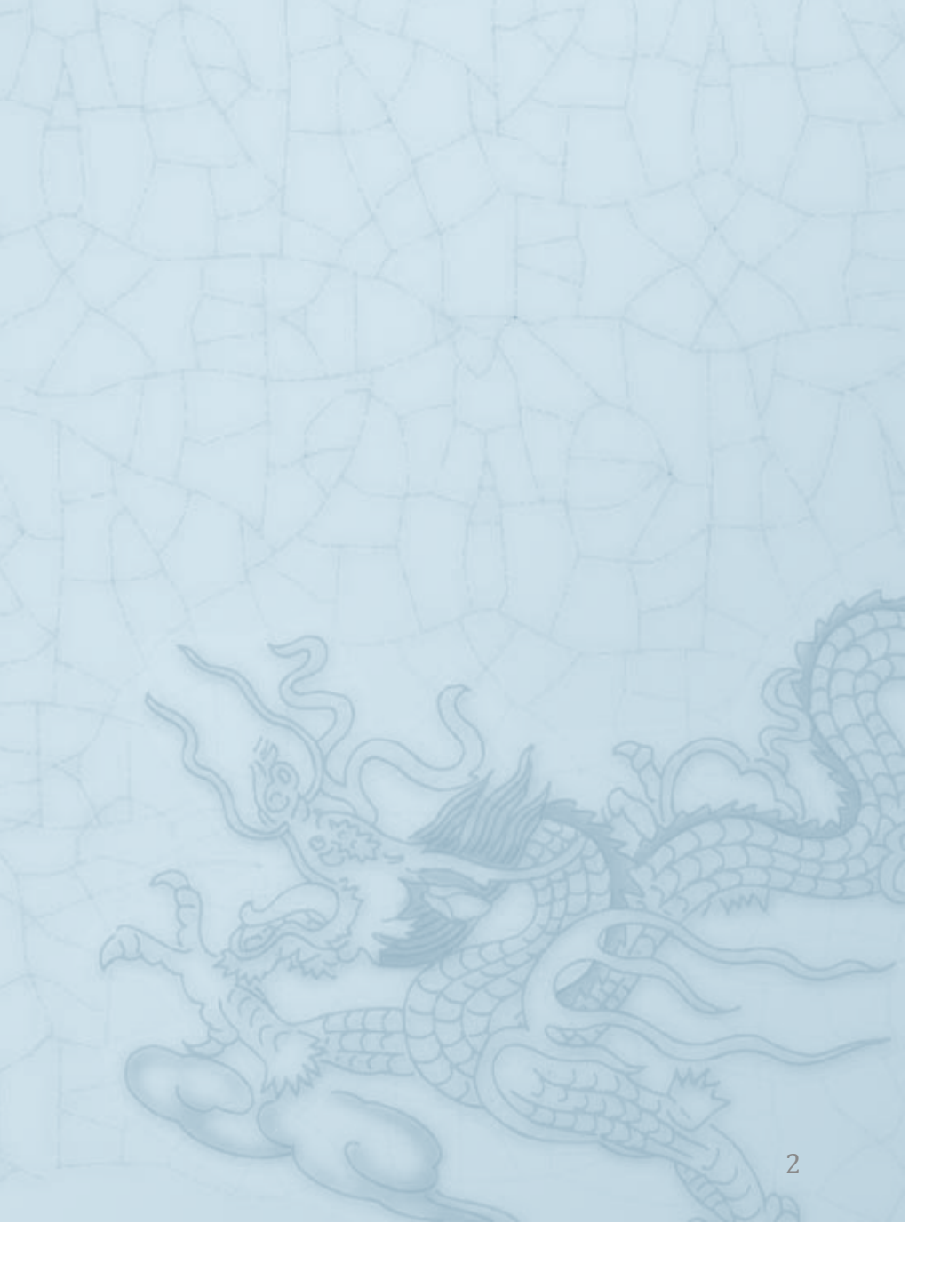

#### **Customize/Unit Setu p**

- ◈ 設定Centimeters公分
	- 在建立面板中可以看見單位以cm表示
- $\hat{\bullet}$  Unit Setup單位設定種類
	- Metric公制
		- 公尺 公里
	- US美規
		- 英呎 英吋
	- Custom自訂
		- 使用者自行定義的單位模式
	- ◈ Generic通用
		- 以點格作為單位量,最基本的測量單位
	- Lighting Units燈光單位
		- 可以選擇燈光的顯示單位為美國標準或國際標準

### **設定鎖點模式Snap**

#### ◈ 啟動鎖點工具

- ◈ 當滑鼠移動至鎖點附近時系統會自動的顯現出鎖定點的位置
- $\hat{\bullet}$  Customize/Grid and Snap Settings
	- $\hat{\otimes}$ 鎖點模式面板
	- ◈ <sup>12</sup>種常見鎖點模式
		- Grid Points格點
		- Pivot軸心點
		- $\ddot{\bullet}$ Perpendicular垂直點
		- ۰ Vertes頂點
		- $\ddot{\bullet}$ Edge/segment邊線/分段
		- $\Delta$ **Face**面
		- $\bullet$ Grid lines格線
		- ٠ Bounding Box方盒周點
		- ٠ Tangent圓弧的切線
		- ٠ Endpoint端點
		- ۰ Midpoint中間點
		- Center Face面中心

#### **A t CAD AutoCAD製作準確尺寸的地基線段**

- ◆ 先在AutoCAD環境中以準確的格點與鎖點 製作準確尺寸的圖面
	- 基地線圖
		- 再匯入3dsmax中

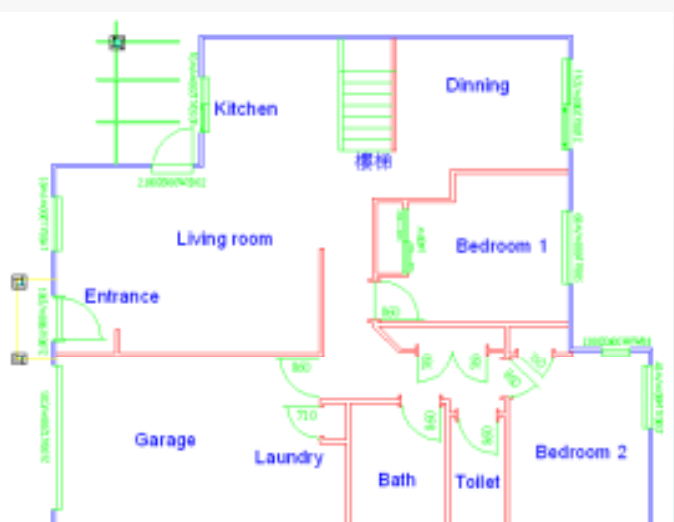

# **牆面物件Wall**

牆面寬度15公分高度250公分

## 建立面板切换AEC Extended延伸 **物件**

- ◆ 啓動Wall指令
	- 啟動鎖點畫出牆面
	- 將Wall02加入到Wall01牆面中
		- 修改面板指向Wall然後按下Attach
		- 觀看牆面的顏色是否一樣即可判斷加入

7

## **大門物件Doors**

#### 建立面板中選Doors

- 三種門的類型
	- PivotDoor
	- SlidingDoor
	- BiFoldDoor
- 畫好後移動門到需要的牆面

大門高度200公分寬度100公分厚度8.5公分

#### **窗戶物件Windows**

9

#### 建立面板中選Windows 六種窗戶的種類

窗戶高度150公分寬度150公分厚度13公分

#### **樓梯物件Stairs**

10

## ◆ 建立面板中選Stairs

四種樓梯的種類

樓梯UType長度170公分寬度110公分 Offset  $30\sqrt{\frac{1}{2}}$ 

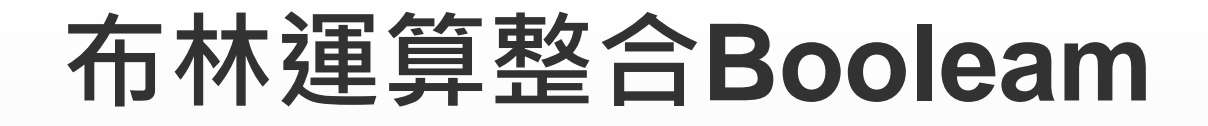

#### 在牆面上挖洞以顯示門或窗戶物件

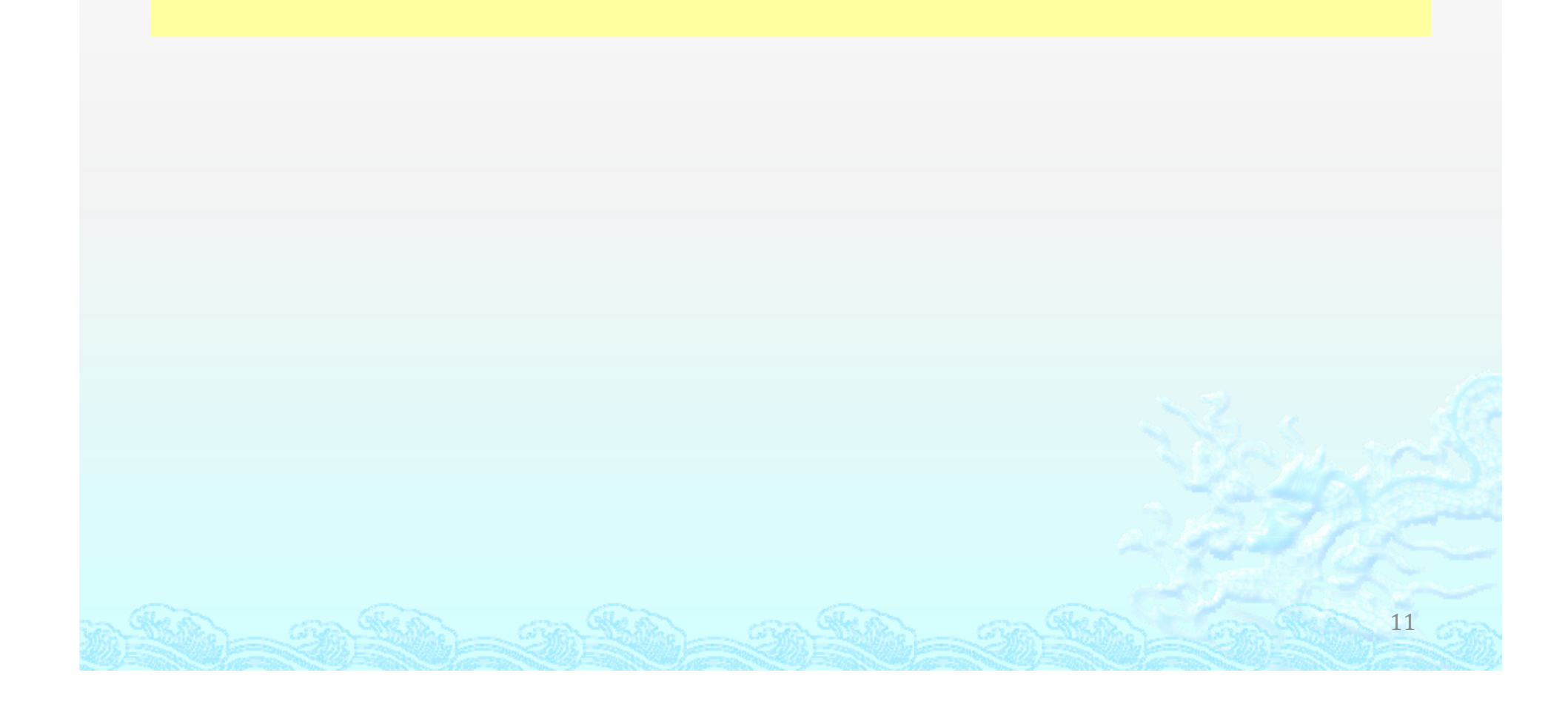

#### **建立Box物件調整大小及移動至牆面**

**Box**物件厚度要多一點以貫穿牆面 建立面板切換Compound Objects複合物體 Pick Operand B選取作用物件B

Box大小與大門寬高度一樣,但是厚度需 設定24公分貫穿牆面

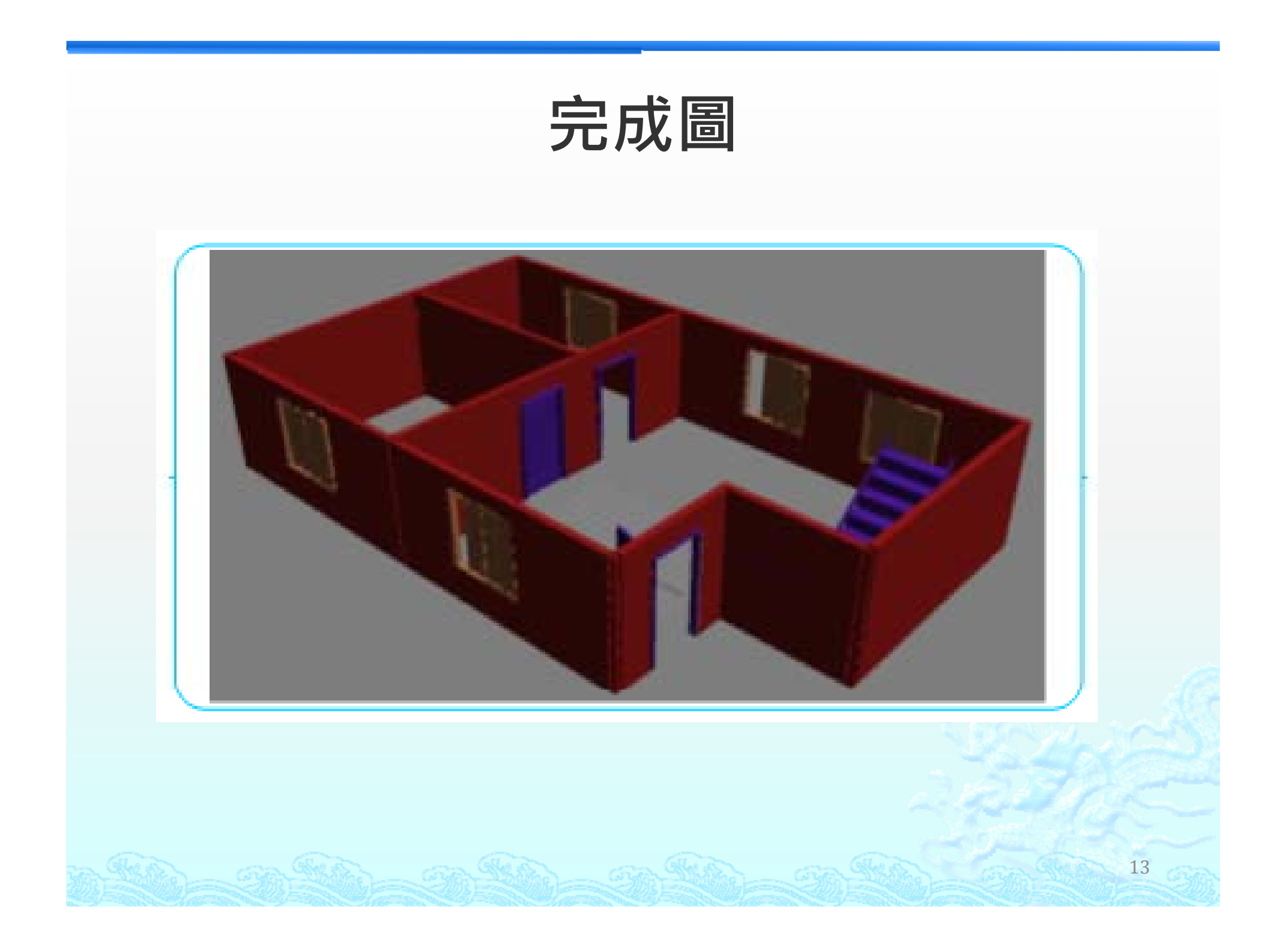